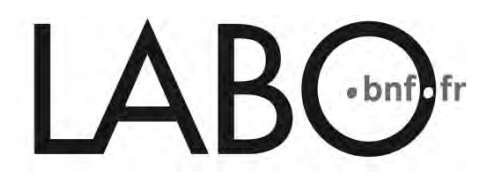

## LE LECTEUR EXPORTABLE DE GALLICA : QU'EST-CE QUE C'EST ?

Gallica est la bibliothèque numérique de la Bibliothèque nationale de France. Elle offre, via Internet et librement, la consultation de plus de 1 500 000 documents numérisés, issus des collections de la Bibliothèque.

Le lecteur exportable Gallica est un outil web : c'est un visualiseur qui permet de consulter et de lire les documents numérisés de Gallica. Il est exportable car il peut être inséré sur n'importe quel site Internet, blog ou autre page Facebook.

## COMMENT ÇA MARCHE ?

1) Allez sur le site de [Gallica.](http://gallica.bnf.fr/)

2) Dans la barre de recherche, tapez le titre de l'ouvrage qui vous intéresse, ou celui d'un auteur, ou tout autre sujet de votre choix. Par exemple : "Les Fleurs du Mal, épreuve d'imprimerie". Puis cliquez sur "ok" pour lancer la recherche.

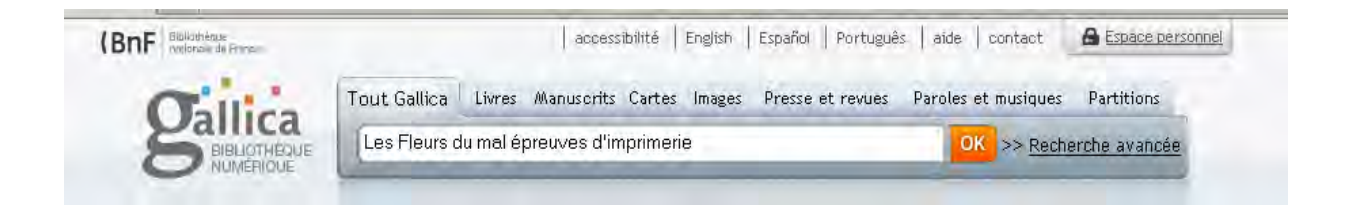

3) Sélectionnez le premier résultat proposé en cliquant sur le titre. L'ouvrage numérisé s'affiche en plein écran. L'onglet "affichage" en haut à gauche vous permet de choisir le mode d'affichage (mosaïque, plein écran, feuilletoir, etc.). Vous pouvez ainsi accéder directement à la page de titre pour commencer votre lecture. Il s'agit, dans cet exemple, d'un véritable trésor du patrimoine littéraire, puisque l'épreuve d'imprimerie est directement annotée par Baudelaire et par son éditeur.

À partir de cette étape, si vous souhaitez faire découvrir ce chef d'oeuvre à d'autres, vous pouvez utiliser le lecteur exportable.

4) Allez en bas de la page dans la rubrique "Partager". Choisissez dans "lecteur exportable" un des deux liens proposés.

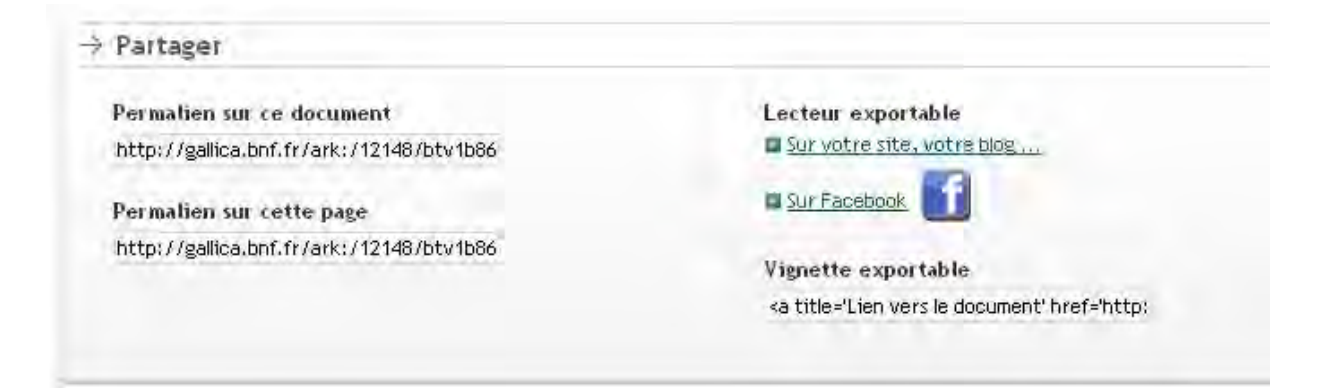

• Le premier lien ouvrira une fenêtre vous permettant de configurer le lecteur, selon vos choix, en l'adaptant au site Internet sur lequel vous souhaitez le publier. Vous pouvez personnaliser : le mode d'affichage, la taille, la couleur de fond, la page à laquelle le feuilletage doit commencer, etc.

Une fois que vous avez défini vos paramètres, un lien personnalisé s'affiche sous la mention : "pour intégrer le lecteur dans une page HTML". Copiez-le (clic droit) et collez-le sur la page Internet de votre choix.

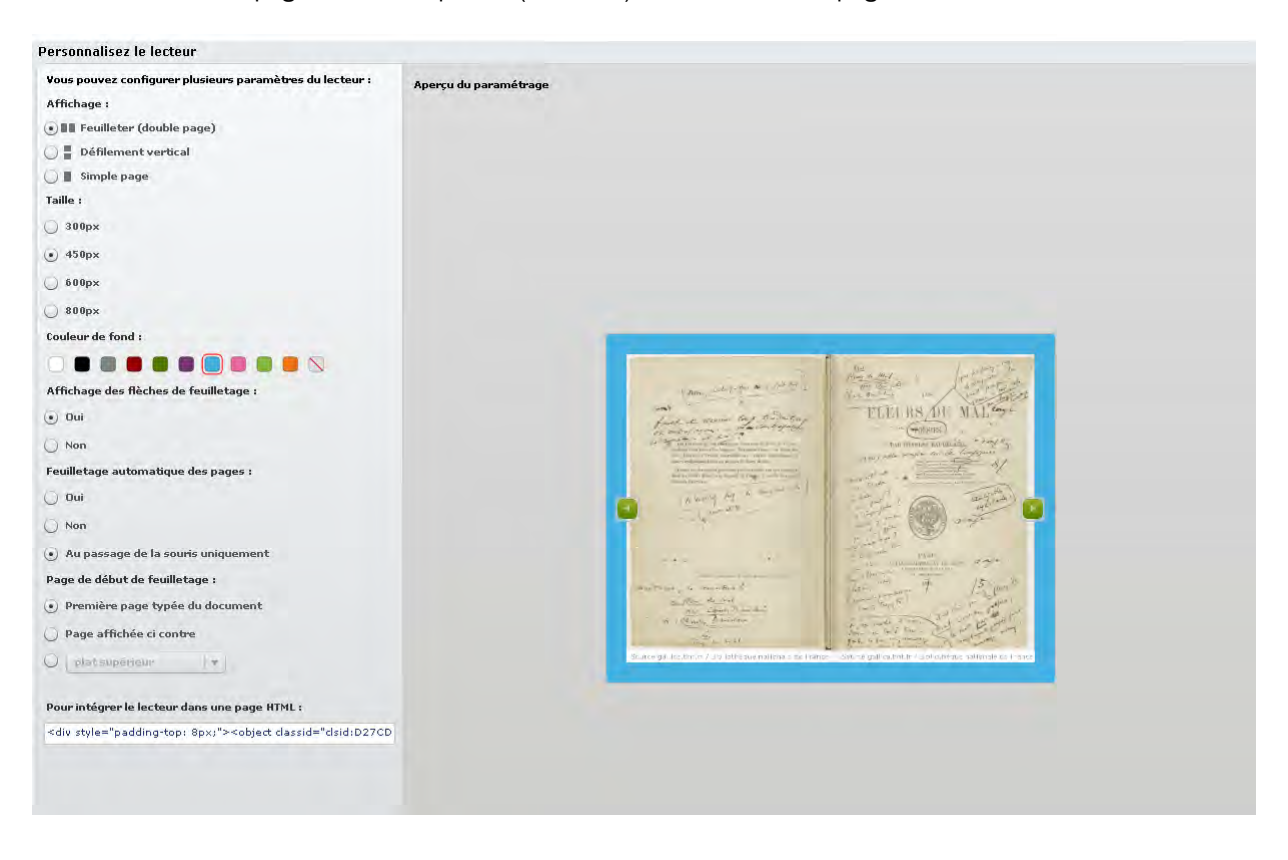

• Le second lien ouvrira une fenêtre de partage Facebook. Celle-ci vous demandera auparavant de vous identifier afin de vous connecter à votre compte Facebook. Vous pouvez laisser un commentaire personnel et choisir de faire apparaître ou non l'ouvrage en vignette. Cliquez sur "partager" en bas à droite. C'est fait !

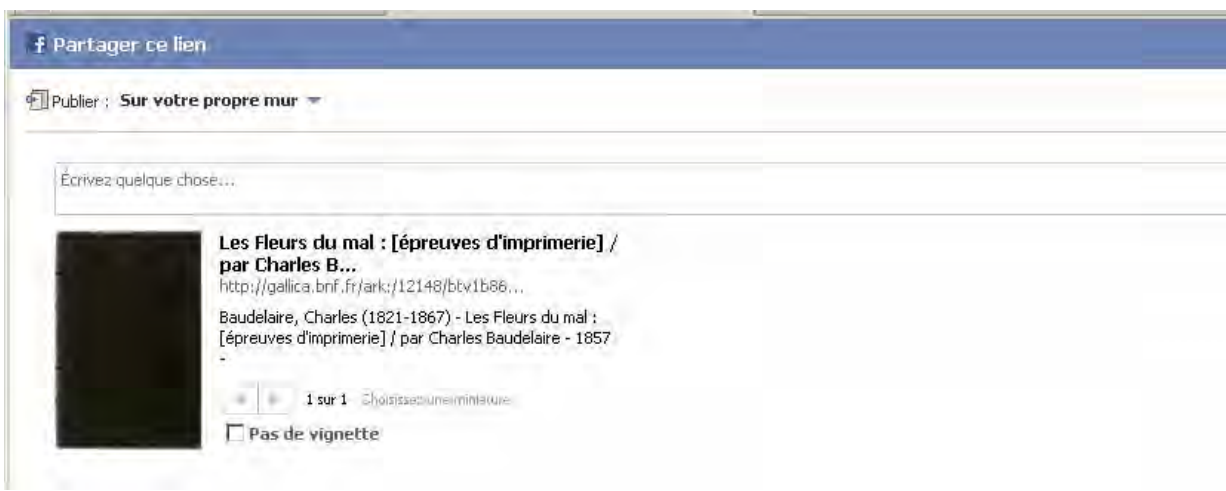